Externé zariadenia Používateľská príručka © Copyright 2008 Hewlett-Packard Development Company, L.P.

Informácie obsiahnuté v tomto dokumente sa môžu zmeniť bez predchádzajúceho upozornenia. Jediné záruky vzťahujúce sa na produkty a služby spoločnosti HP sú uvedené v prehláseniach o výslovnej záruke, ktoré sa dodávajú spolu s produktmi a službami. Žiadne informácie uvedené v tejto príručke nemožno považovať za dodatočnú záruku. Spoločnosť HP nie je zodpovedná za technické alebo redakčné chyby či vynechaný text v tejto príručke.

Prvé vydanie: júl 2008

Katalógové číslo dokumentu: 482387-231

### **Upozornenie na produkt**

Táto používateľská príručka popisuje funkcie, ktoré sú k dispozícii pri väčšine modelov. Niektoré funkcie na vašom počítači nemusia byť k dispozícii.

## **Obsah**

#### Používanie zariadenia USB

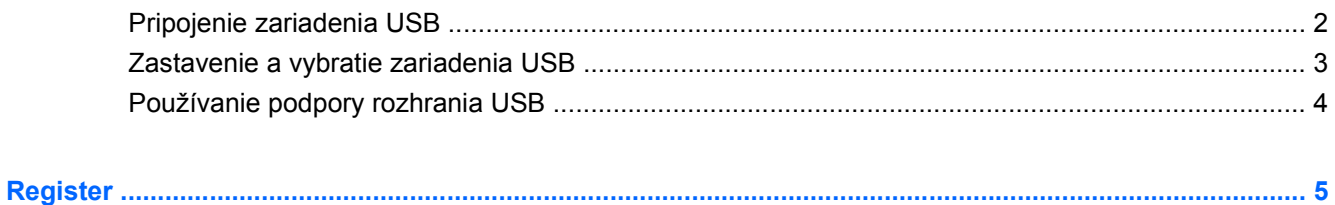

# <span id="page-6-0"></span>**Používanie zariadenia USB**

USB (Universal Serial Bus) je hardvérové rozhranie, ktoré slúži na pripojenie voliteľného externého zariadenia, napríklad klávesnice USB, myše, jednotky, skenera alebo rozvádzača.

Niektoré zariadenia USB môžu vyžadovať ďalší podporný softvér, ktorý býva zvyčajne priložený k zariadeniu. Ďalšie informácie o softvéri pre konkrétne zariadenie nájdete v pokynoch výrobcu.

V závislosti od modelu, počítač môže mať až 3 porty USB, ktoré podporujú zariadenia USB 1.0, USB 1.1 a USB 2.0. Voliteľný rozvádzač USB poskytuje ďalšie porty USB, ktoré sa môžu používať s počítačom.

## <span id="page-7-0"></span>**Pripojenie zariadenia USB**

- **UPOZORNENIE:** Aby nedošlo k poškodeniu konektoru USB, používajte len minimálnu silu na pripojenie zariadenia USB.
	- ▲ Zariadenie USB sa pripojí k počítaču tak, že kábel USB zariadenia sa zapojí do portu USB.

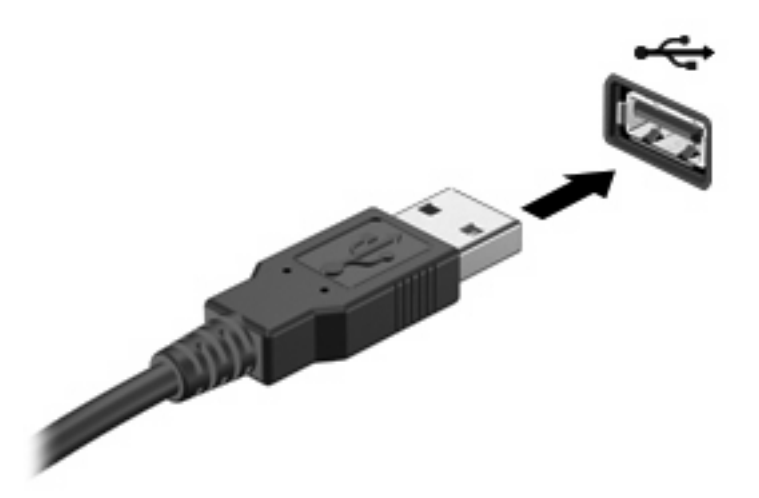

Po rozpoznaní zariadenia budete počuť zvuk.

**POZNÁMKA:** Keď prvýkrát pripojíte zariadenie USB, v oblasti s upozorneniami na paneli úloh úplne vpravo sa objaví správa "Installing device driver software" (Inštaluje sa softvér ovládača zariadenia).

### <span id="page-8-0"></span>**Zastavenie a vybratie zariadenia USB**

**UPOZORNENIE:** Aby ste predišli strate údajov alebo zlyhaniu systému, zariadenie USB vyberajte až po zastavení jeho činnosti.

**UPOZORNENIE:** Pri vyberaní zariadenia USB neťahajte za kábel, aby ste nepoškodili konektor USB.

Postup zastavenia a vybratia zariadenia USB:

- **1.** Dvakrát kliknite na ikonu **Safely Remove Hardware** (Bezpečné odstránenie hardvéru) v oblasti oznámení na paneli úloh úplne vpravo.
- **POZNÁMKA:** Ikonu bezpečného odstránenia hardvéru zobrazíte kliknutím na ikonu **Show Hidden Icons** (Zobraziť skryté ikony) (**<** alebo **<<**) v oblasti s upozorneniami.
- **2.** Kliknite na názov zariadenia v zozname.
- **POZNÁMKA:** Ak zariadenie USB nie je v zozname, tak ho pred vybratím nemusíte zastavovať.
- **3.** Kliknite na tlačidlo **Stop** (Zastaviť) a potom na tlačidlo **OK**.
- **4.** Vyberte zariadenie.

### <span id="page-9-0"></span>**Používanie podpory rozhrania USB**

Podpora rozhrania USB (predvolene zapnutá) umožňuje tieto činnosti:

- Používanie klávesnice USB, myše alebo rozvádzača pripojeného k portu USB na počítači počas spúšťania alebo v programoch systému MS-DOS.
- Štartovanie alebo reštartovanie z voliteľnej externej pozície MultiBay alebo voliteľného spustiteľného zariadenia USB.

Podpora rozhrania USB je zapnutá už z výroby. Postup pri vypnutí alebo opätovnom zapnutí podpory rozhrania USB:

- **1.** Zapnite alebo reštartujte počítač a potom stlačte kláves esc pri zobrazenom hlásení "Press the ESC key for Startup Menu" (Stlačením klávesu ESC zobrazíte štartovaciu ponuku) v spodnej časti obrazovky.
- **2.** Stlačením klávesu f10 prejdete do programu Setup systému BIOS.
- **3.** Pomocou ukazovacieho zariadenia alebo klávesov so šípkami vyberte položku **System Configuration** (Konfigurácia systému), a potom vyberte položku **Device Configurations** (Konfigurácie zariadení).
- **4.** Podporu rozhrania USB vypnete kliknutím na položku **Disabled** (Vypnuté) vedľa položky **USB legacy support** (Podpora rozhrania USB). Podporu rozhrania USB zapnete kliknutím na položku **Enabled** (Zapnuté) vedľa položky **USB legacy support** (Podpora rozhrania USB).
- **5.** Zmeny uložíte a program Computer Setup ukončíte kliknutím na tlačidlo **Save** (Uložiť) v ľavom dolnom rohu obrazovky a potom sa riaďte pokynmi na obrazovke.

– alebo –

Pomocou klávesov so šípkami vyberte položku **File** (Súbor) **> Save changes and exit** (Uložiť zmeny a skončiť) a potom sa riaďte pokynmi na obrazovke.

Zmeny sa prejavia po reštartovaní počítača.

## <span id="page-10-0"></span>**Register**

### **K**

kábel USB, pripojenie [2](#page-7-0) káble USB [2](#page-7-0)

#### **P**

podpora rozhrania USB [4](#page-9-0) porty USB [1](#page-6-0) porty USB, identifikácia [1](#page-6-0)

### **R**

rozvádzače [1](#page-6-0) rozvádzače USB [1](#page-6-0)

#### **Z**

zariadenia USB popis [1](#page-6-0) pripojenie [2](#page-7-0) vybratie [3](#page-8-0) zastavenie [3](#page-8-0)

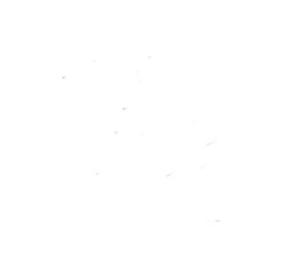